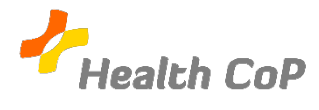

»

## **Fiche outil : Créer un document partagé avec Google Docs**

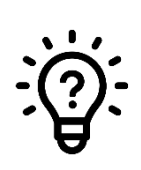

## **Pourquoi ?**

Le dossier de la CoP est partagé avec tous les membres de la CoP. Si vous souhaitez créer un nouveau document afin que les autres membres puissent y accéder et le modifier, il faut créer le document dans le dossier partagé de la CoP.

- 1) Si vous souhaitez créer un document partagé dans le dossier de la CoP, rendez-vous dans ce dossier (voir fiche « accéder au dossier de la CoP »).
- 2) Vous cliquez sur  $\left( \frac{1}{2} \right)$  Nouveau en haut à gauche de la page

3) Sélectionnez « Google Docs » dans le menu déroulant

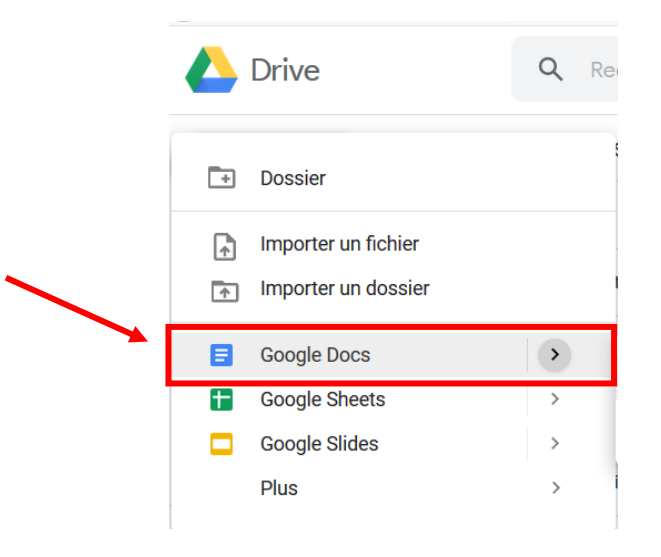

## 4) Ensuite, un document collaboratif s'ouvrira :

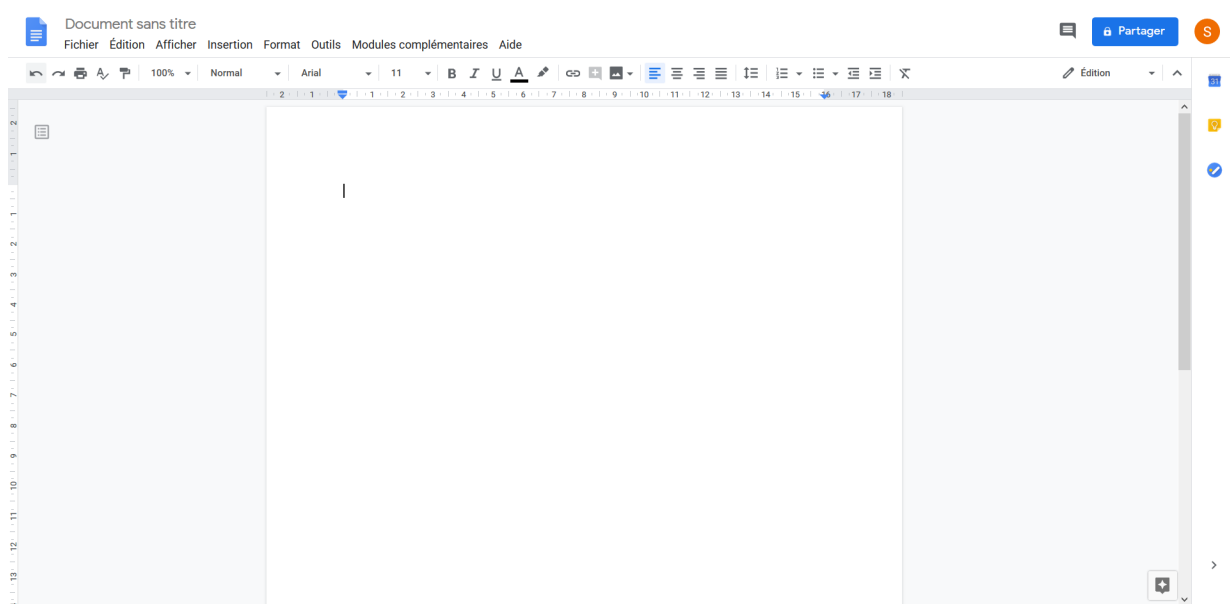

Il vous sera alors possible d'y ajouter du contenu. Celui-ci sera visible par l'ensemble des membres de la CoP. Ils pourront également le modifier et/ou le commenter selon les paramètres de partage sélectionnés.

Pour modifier ces paramètres, cliquez sur l'icône suivante :

**Petit conseil pratique** :

N'oubliez pas de donner un titre à votre document (en haut à gauche de la page, à l'endroit où il est indiqué « Document sans titre » pour qu'il soit bien enregistré dans votre Google Drive.

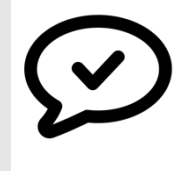

**Si vous rencontrez l'une ou l'autre difficulté, n'hésitez pas à solliciter notre aide ou celle d'un autre membre de la CoP**

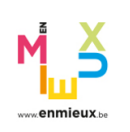

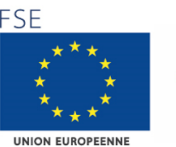

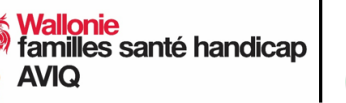

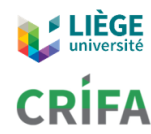

**A** Partager